# A Guide to Uppingham School's Parent Portal

# **Contents**

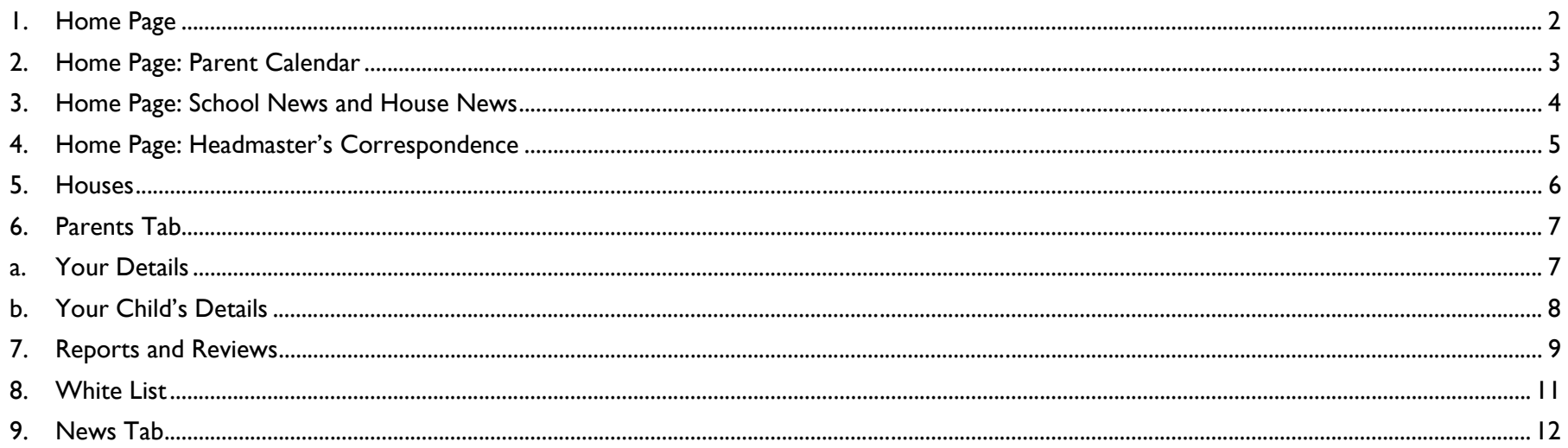

Should you have any questions about the Parent Portal please contact the Marketing Department on 01572 820618 or marketing@uppingham.co.uk.

#### **1. Home Page**

When you log-in to the Parent Portal website you will see a landing page, like the one below, with access to two sections – **Your Child(ren)** and **Resources**. The **Your Child(ren)** section, which takes 20-30 seconds to load, links to pastoral reports and timetable; the **Resources** section allows access to the **Houses**, **News**, **Parents** and **White List** sections (see later notes).

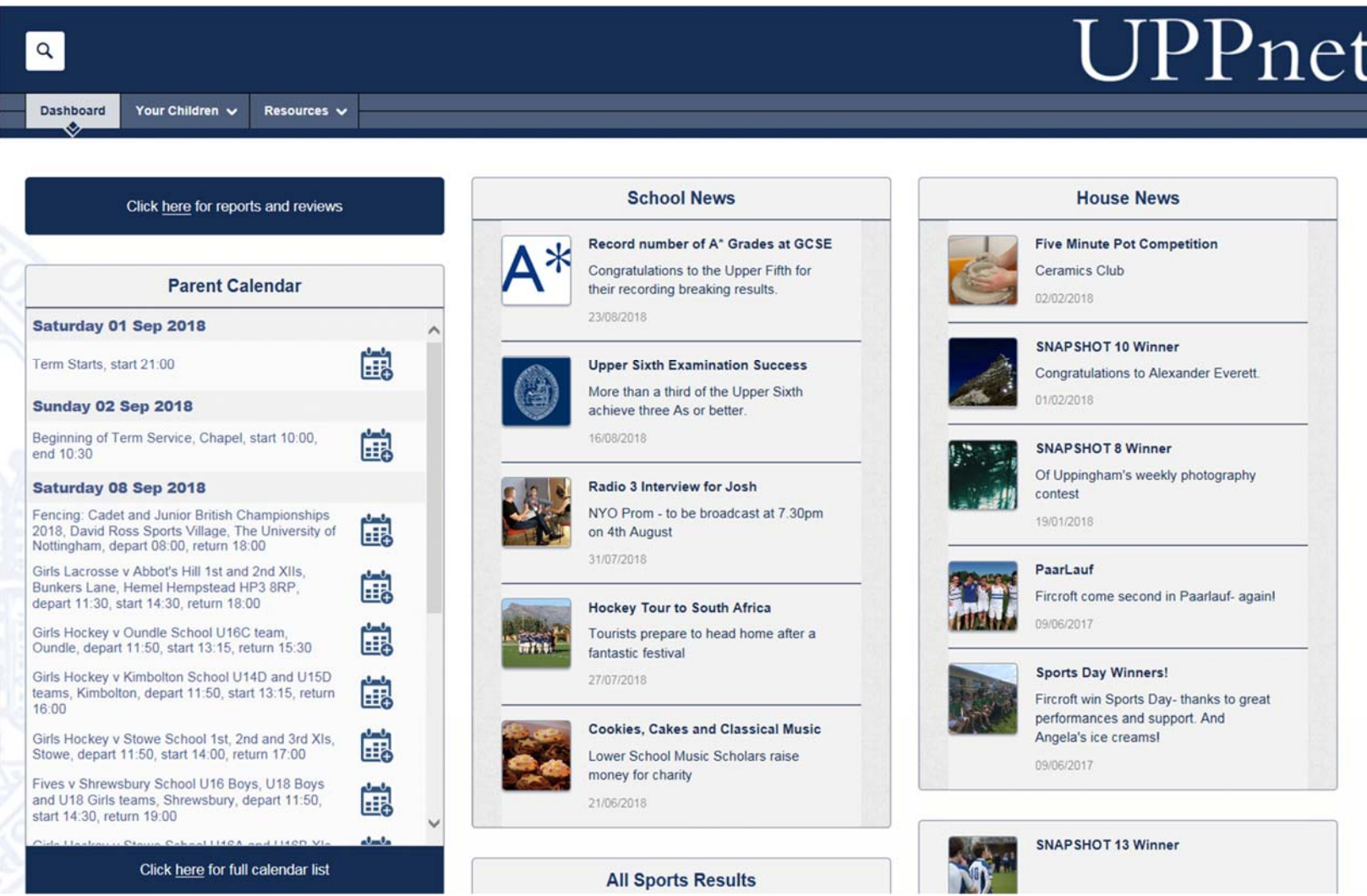

## **2. Home Page: Parent Calendar**

 $\sim$ 

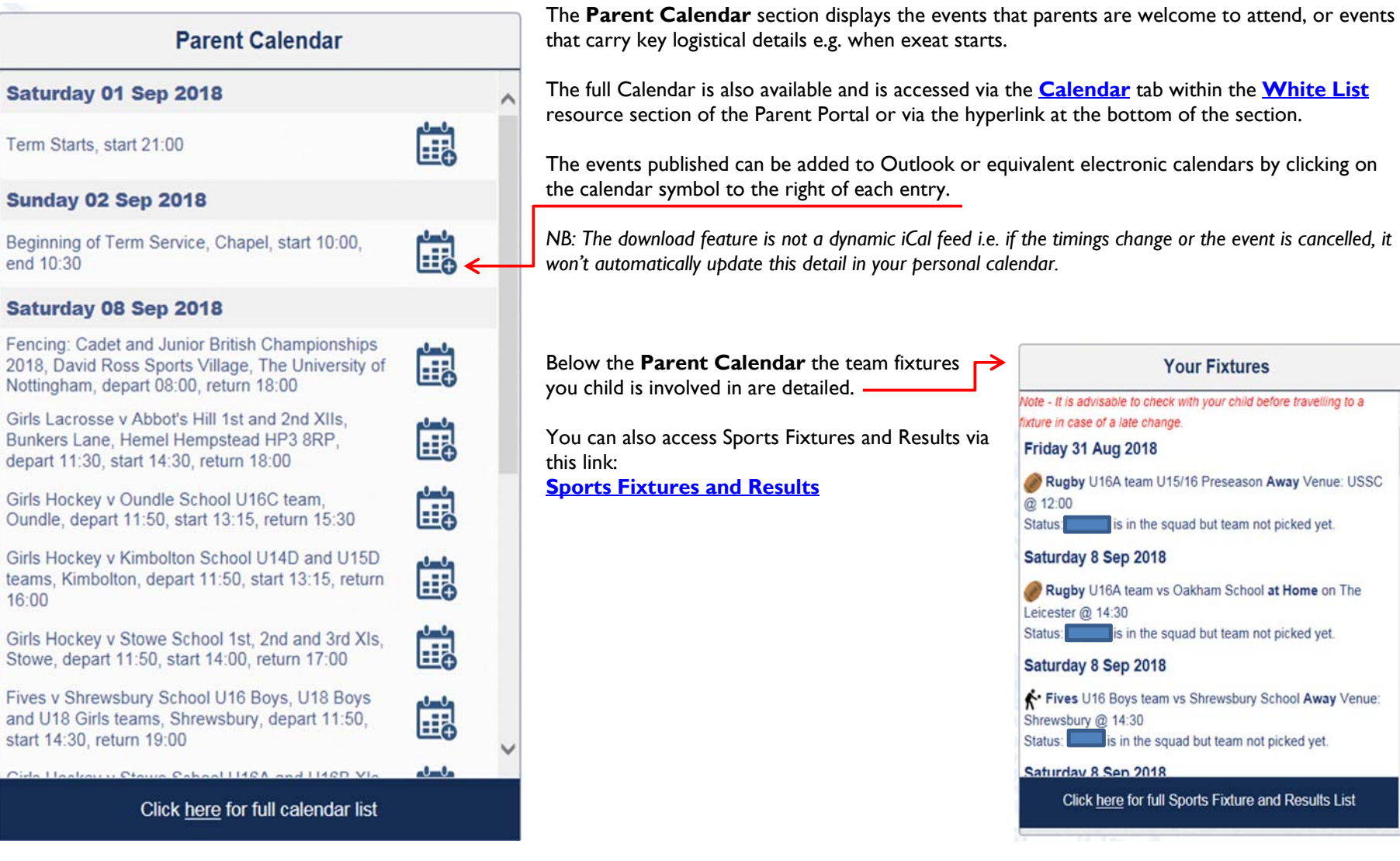

### **3. Home Page: School News and House News**

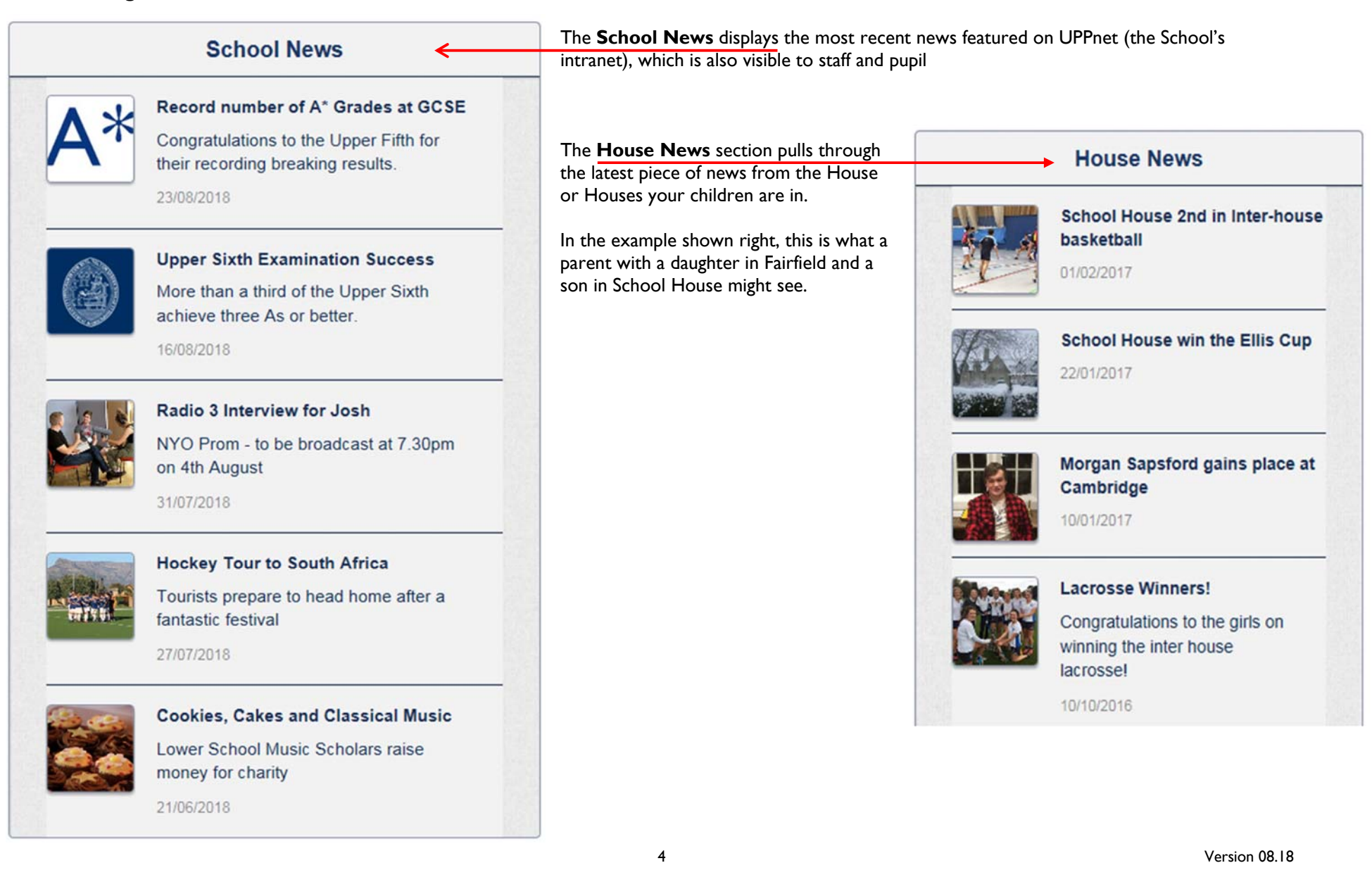

# **4. Home Page: Headmaster's Correspondence**

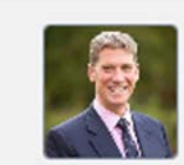

Headmaster's Correspondence < Headmaster's correspondence

to parents

The **Headmaster's Correspondence,** within the far right panel, is where the emails the Headmaster sends are stored.

#### **5. Houses**

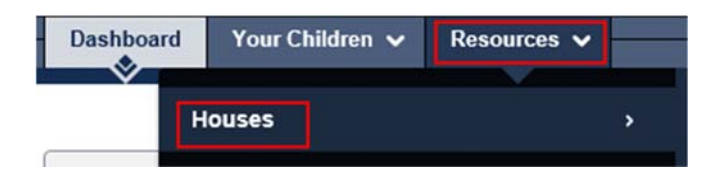

Clicking on the **Resources** tab, and then **Houses** will give you access to each of the fifteen House pages and the **Seeking Advice** page.

If you select the House your child is in you will see up to five icons. For example, if your child is in Fairfield you might see this.

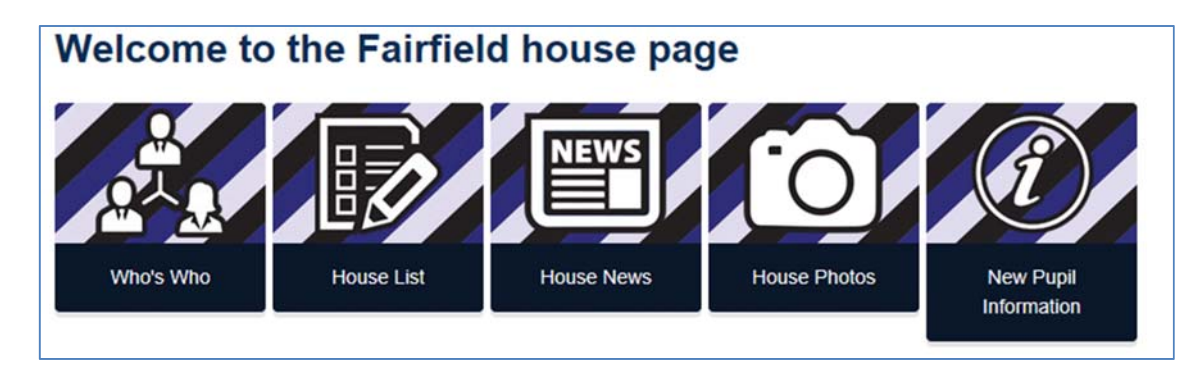

If you do not have a child in a House, you will only see the **Who's Who** lozenge. For example, if your child is not in Lorne House, you will only see this tab.

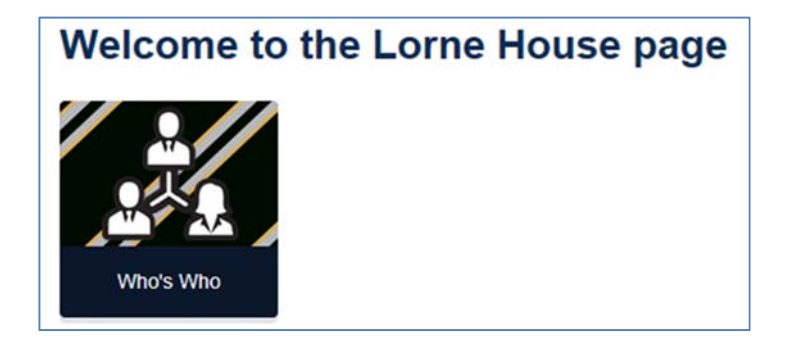

#### **6. Parents Tab**

These are the options you will get when you select **Resources** and then **Parents**.

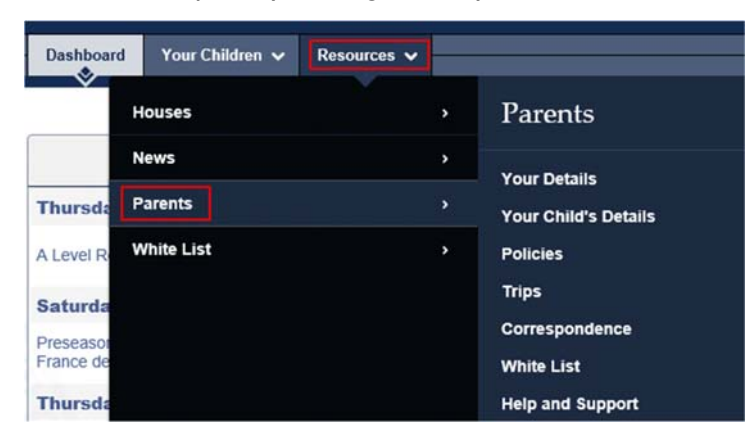

#### **a. Your Details**

The graphic to the right shows you what you will see in the **Your Details** section. *With thanks to Sam Dewhurst for allowing us to use his page.*

Your Details

Should any of the details below be incorrect please amend the relevant field/box and press 'Send'.

Notification will go to Melissa Gray who oversees the parent database, and will update your record. Please allow for up to two working days for the changes to be made.

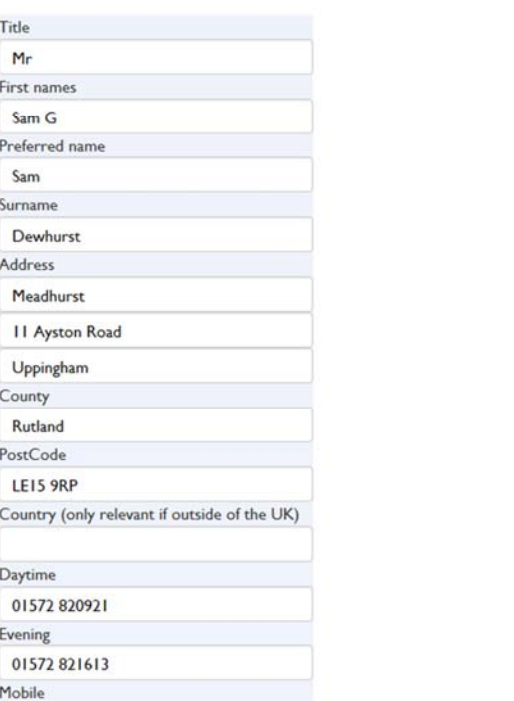

 $\overline{\phantom{a}}$ 

#### **b. Your Child's Details**

This section will show you a lot of detail about your child(ren).

All of the names of staff on the **Your Child's Details**page are hyperlinked to their email addresses.

**Your Child's Details** 

The first point of contact for most queries should be your child's Housemaster or Housemistress; if you are emailing a teacher on a specific matter, please cc (copy) the Housemaster/Housemistress into the email.

If any of the details below are incorrect or need updating please contact your child's Housemaster or Housemistress.

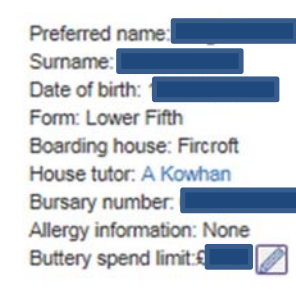

#### Housemaster's contact details

Mr J A Reddy Fircroft London Road Uppingham Rutland **LE15 9TL** 01572 820880

**Matron** 

Ms A Park 01572820883

#### **Child's teachers**

Mr M R Broughton, French Miss L E Hourston, Biology Mr S P Broadbent, Greek Dr L F Dudin, Chemistry Mr B M Kirkby, History Miss C M Mungavin, English Miss G T Barbour, Physics Miss L C Gallagher, Maths

Preferred name: Surname: Date of birth: Form: Fourth Form Boarding house: Fircroft House tutor: P M Shacklady Bursary number: 1 Allergy information: None Buttery spend limit:£

Housemaster's contact details

Mr J A Reddy Fireroft **London Road** Uppingham Rutland **LE15 9TL** 01572 820880

#### Matron

Ms A Park 01572820883

#### Child's teachers

Mr J A Davison, Creative Carousel Mrs H M Johnstone, Spanish Mr T P Prior, History Mrs K L Tetlow, English Mr C P Simmons, Creative Carousel Mr G S Tetlow, Greek Miss S E L Webster, I.C.T. Miss E Rieveley, Creative Carousel Mr A D Ruthirlna Chanieh Me F C Camnar Carmon

If you click on a name, in blue, your email software should open up with the recipient's email in the 'To' field.

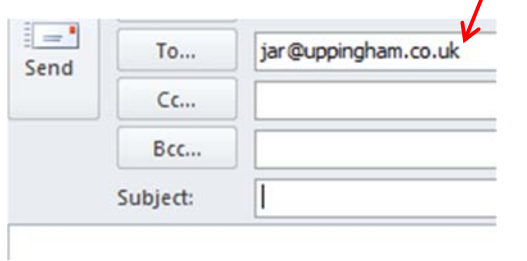

*All of the children you have at the School should appear on this page, if that is not the case please email Fiona Bettles (fjb@uppingham.co.uk).* 

#### **7. Reports and Reviews**

You can access your child(ren)'s **academic reports and reviews** via the tab on the Home page.

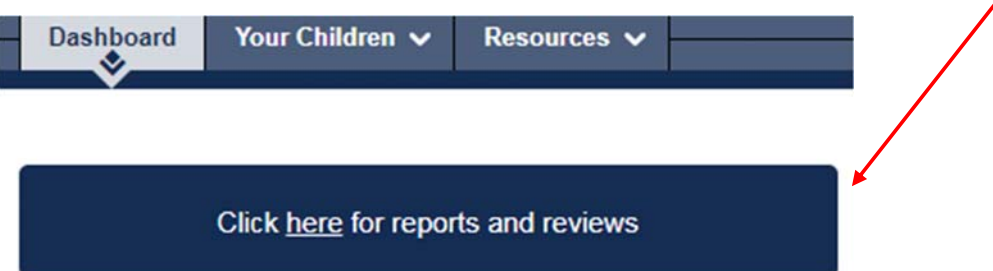

Whenever a new report is uploaded you will be sent an email from the School alerting you to the fact that a new report has been uploaded.

There are also links on Reports page to the Pastoral Reports.

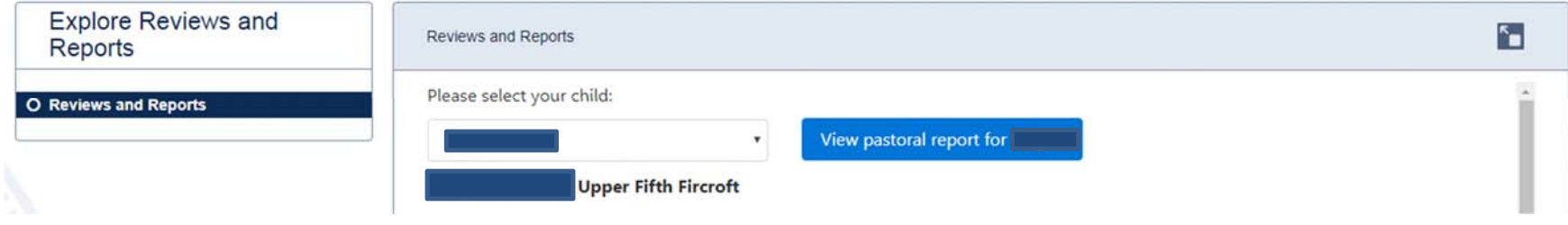

**Pastoral repor**ts and your child(ren)'s **timetable** can also be accessed via the **Your Child** or **Your Children** tab. The page can take 20-30 seconds to appear.

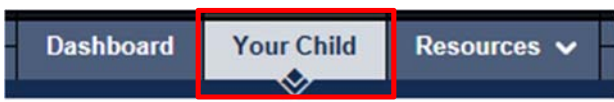

Access to your son's or daughter's **pastoral reports** is via the "See More Reports" link.

Their timetable is at the bottom of the page.

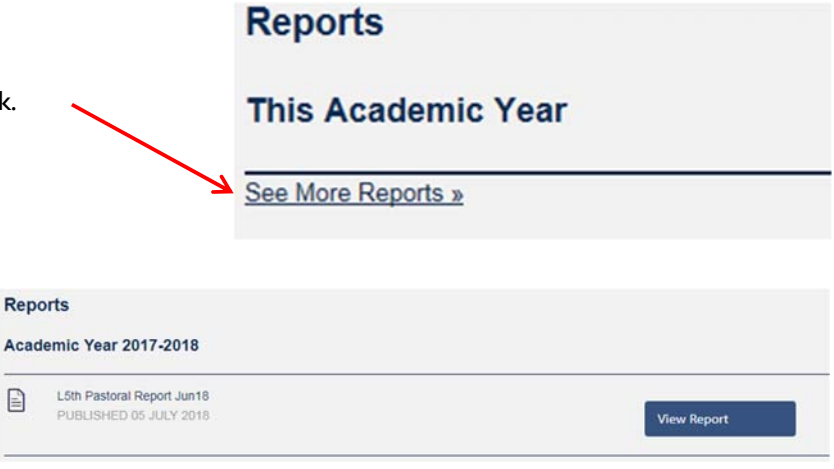

#### Timetable

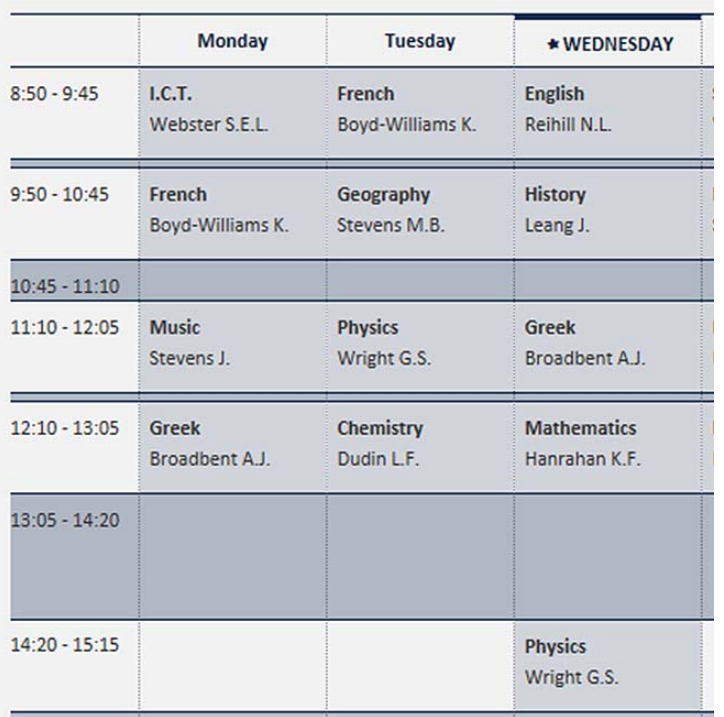

#### **8. White List**

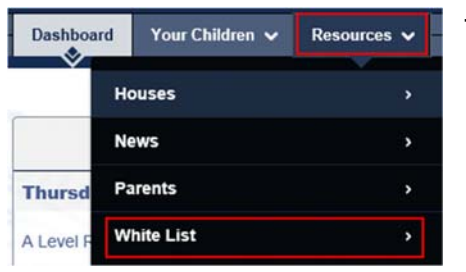

This link takes you directly to the online **White List**.

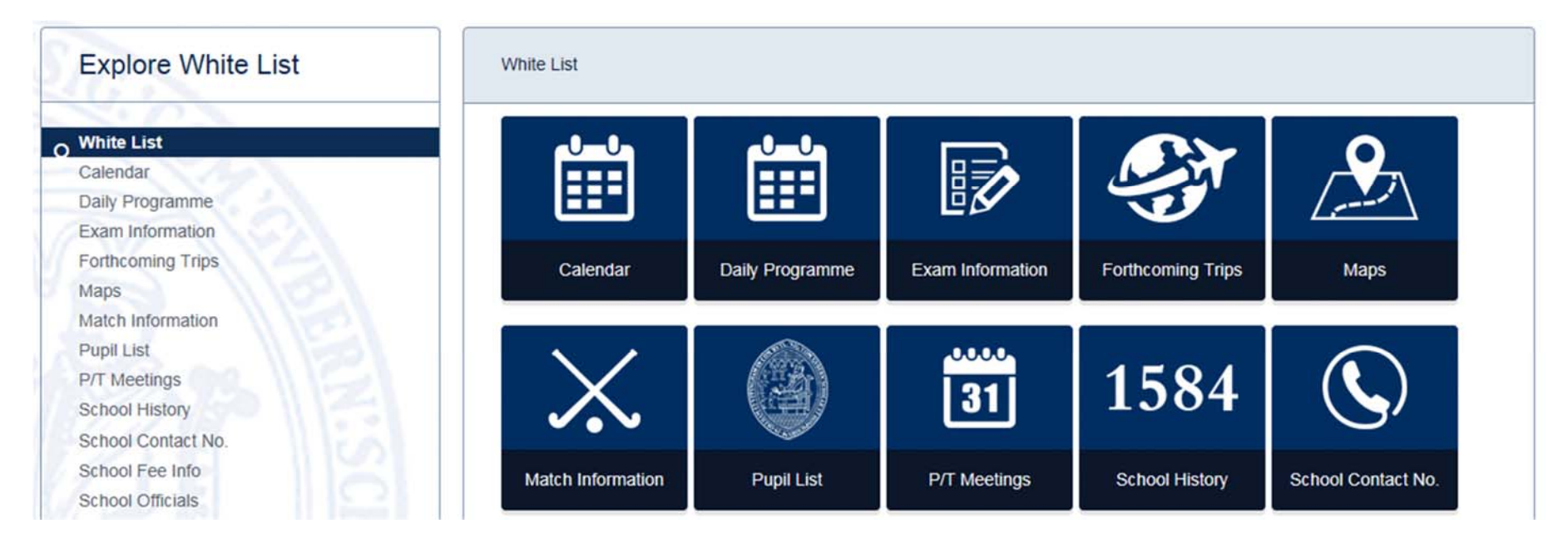

The data shown on a number of the pages within the online White List comes from variety of sources. Where it is possible we have hyperlinked names to email addresses, for example on the Sports Officials page. If this isn't possible we have put the email address in full, for example on the Common Room staff list.

#### **9. News Tab**

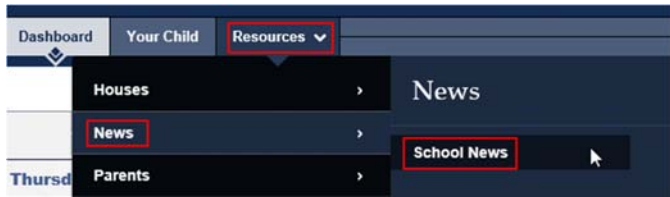

Clicking on **Resources,** then the **News** tab gives you access to **School News**.

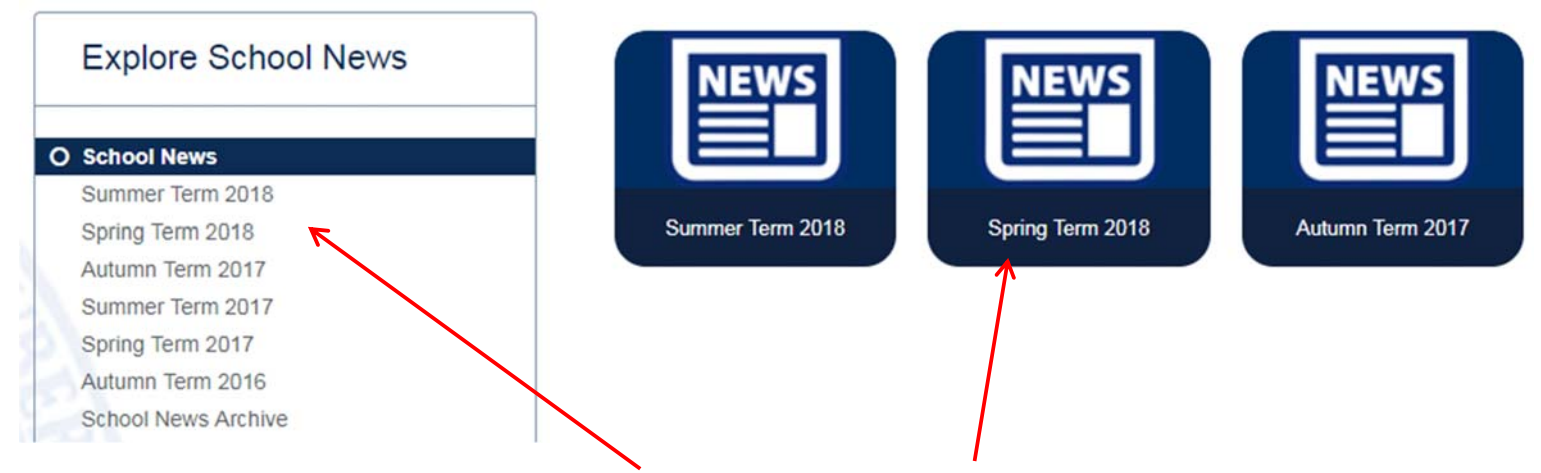

To see all of the news published either click in the left hand index or on one of the lozenges (the destination is the same).

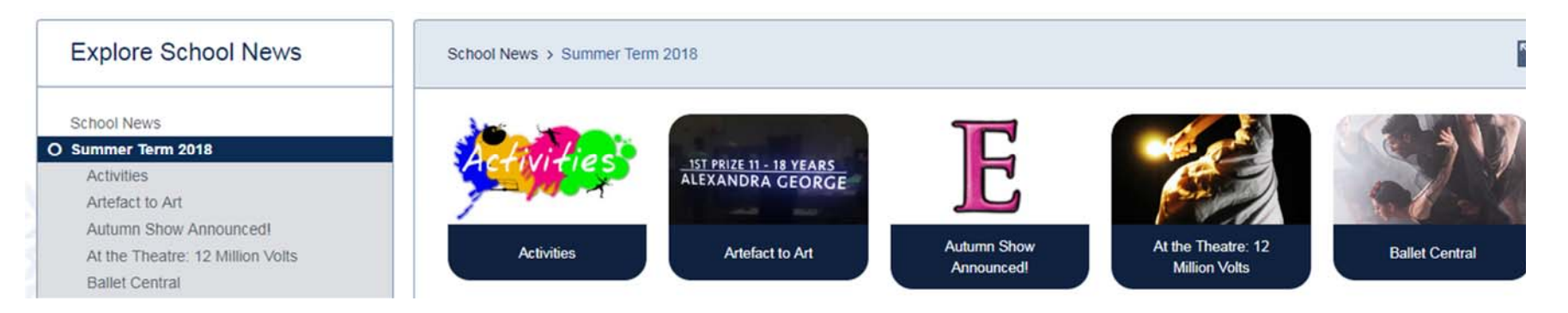